感谢群里Zhangdong和Raindy老师推荐ITOL,最近就不想用以前的软件查看编辑系统 发育树了。整理此帖,感谢那些在学习系统进化路上无私帮助我的朋友们。By 王超群

进入正题:

1 搜索itol后进入如下界面,点右上角Login进入系统

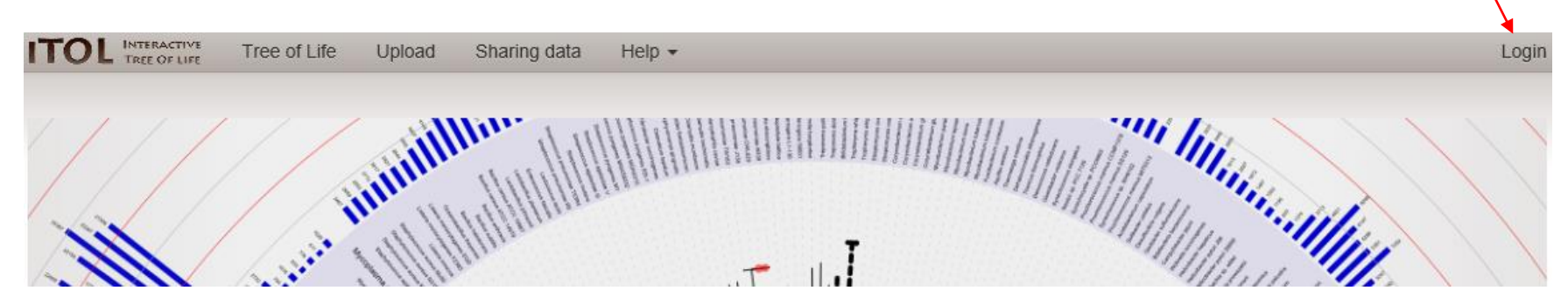

2 新用户需要点regist 老用户面接纳密码

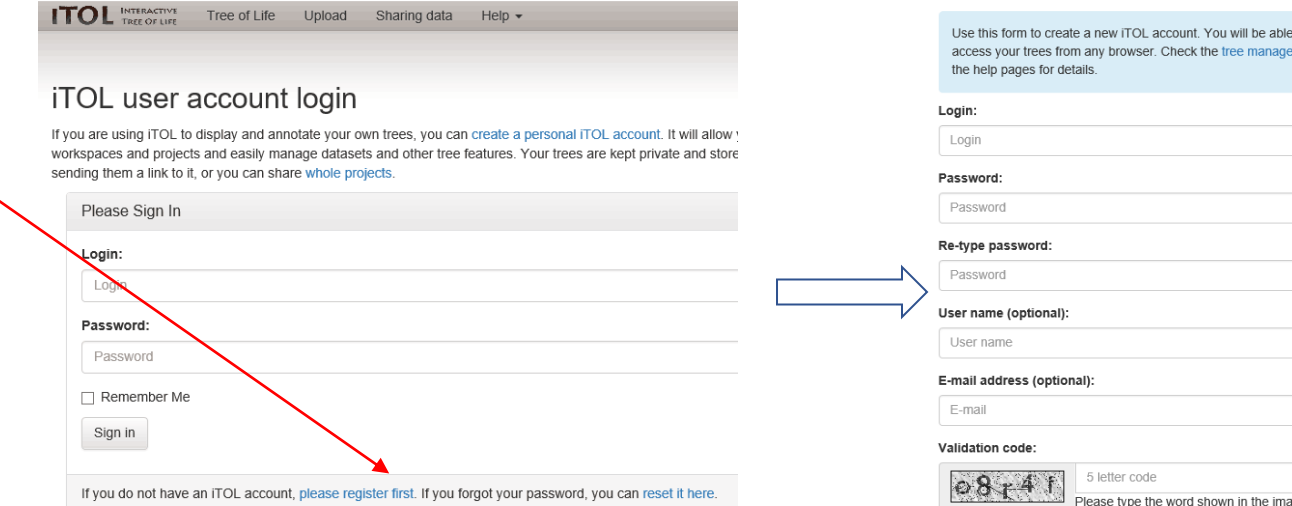

to organize and ment section of

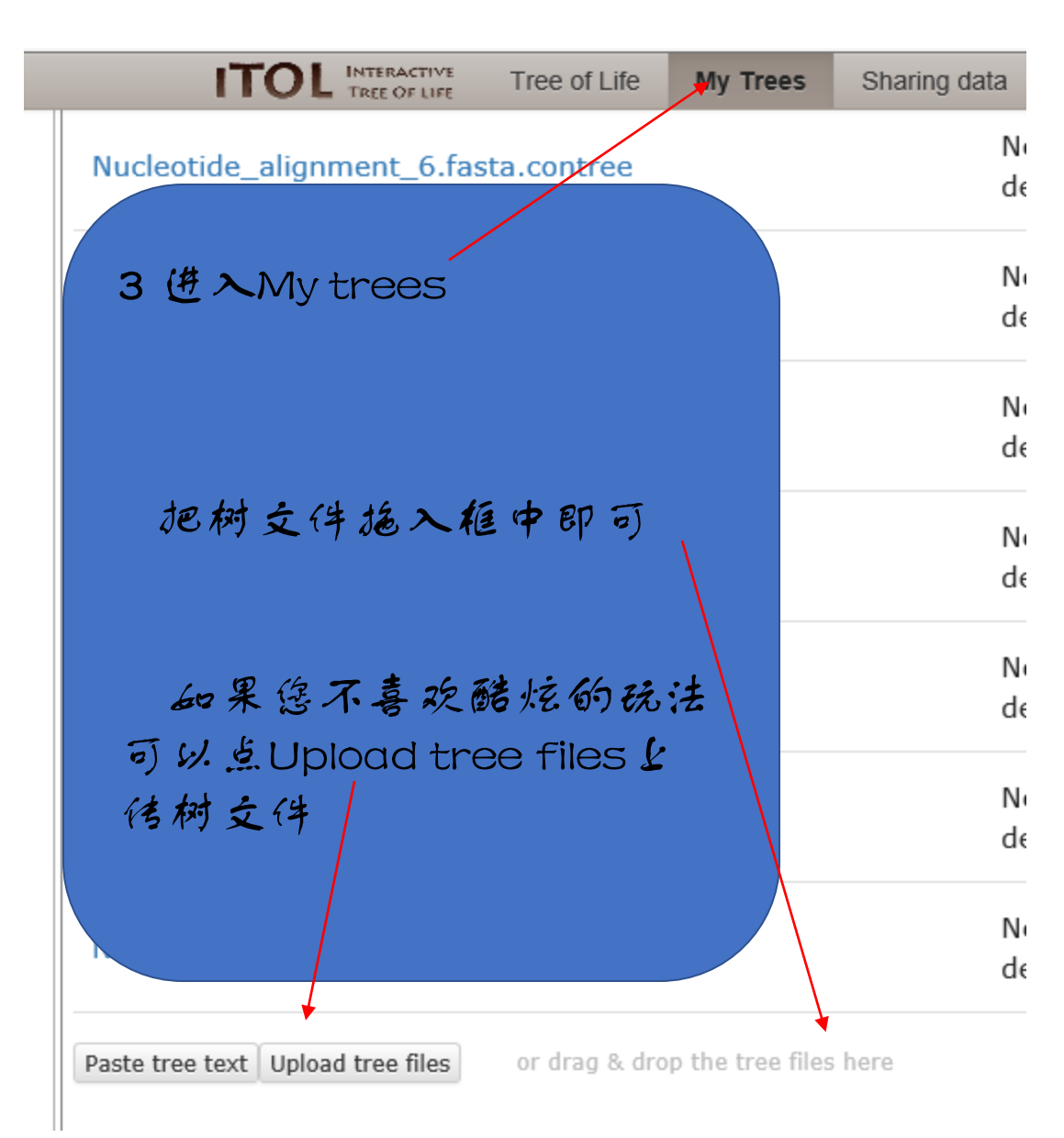

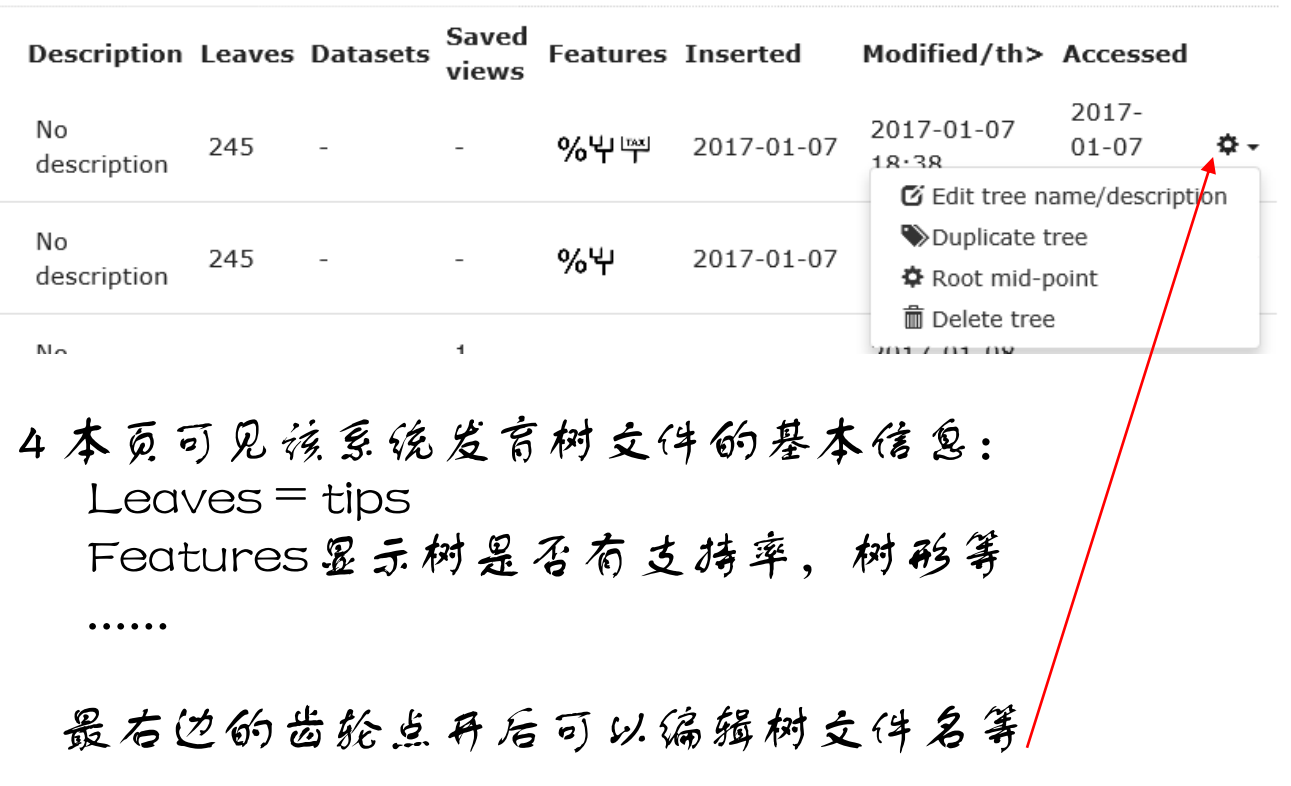

文献: Letunic I and Bork P (2006) Bioinformatics 23(1):127-8 Interactive Tree Of Life (iTOL): an online tool for phylogenetic tree display and annotation Letunic I and Bork P (2011) Nucleic Acids Res doi: 10.1093/nar/gkr201 Interactive Tree Of Life v2: online annotation and display of phylogenetic trees made Letunic I and Bork P (2016) Nucleic Acids Res doi: 10.1093/nar/gkw290 Interactive Tree Of Life (iTOL) v3: an online tool for the display and annotation of phylogenetic and other trees

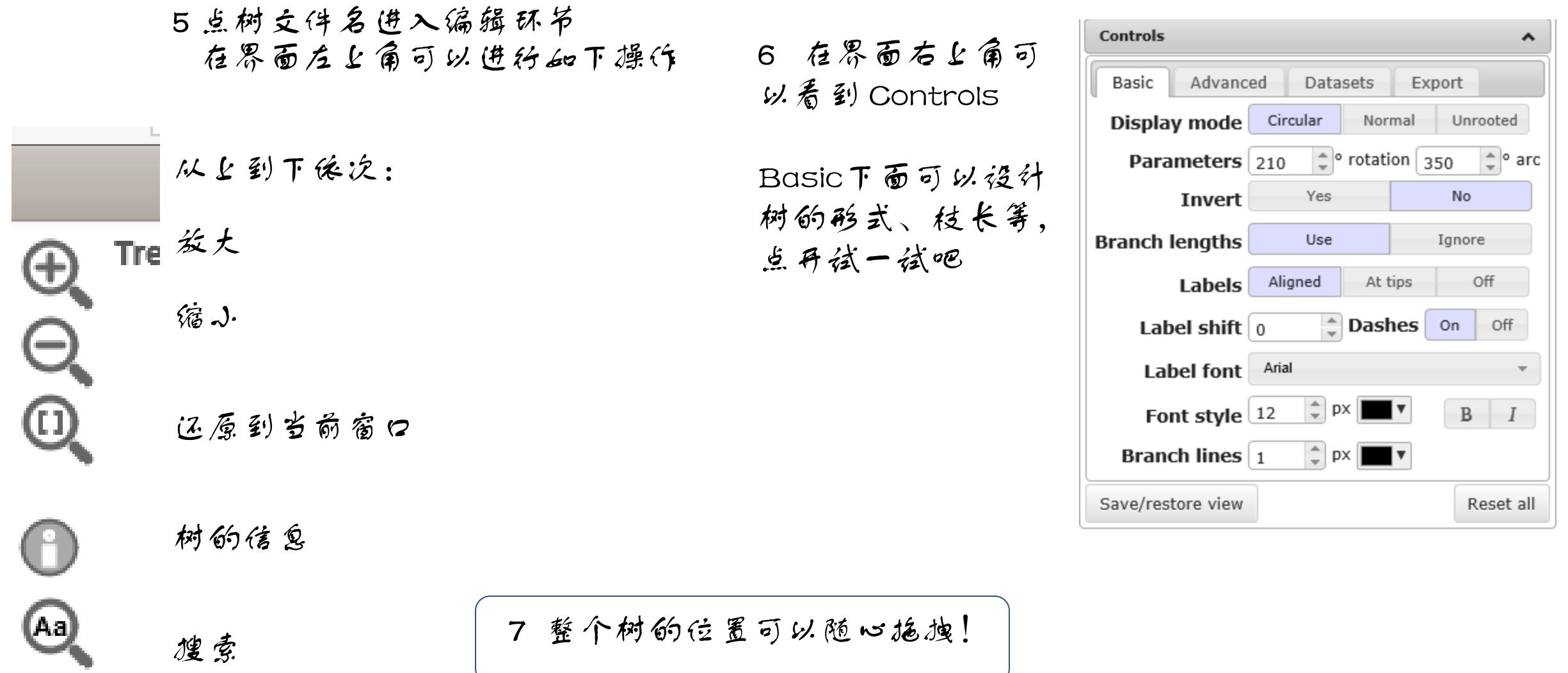

8 单击点分枝可编辑 颜色 线条样式 序列名称

Tree structure 里面设置外群等

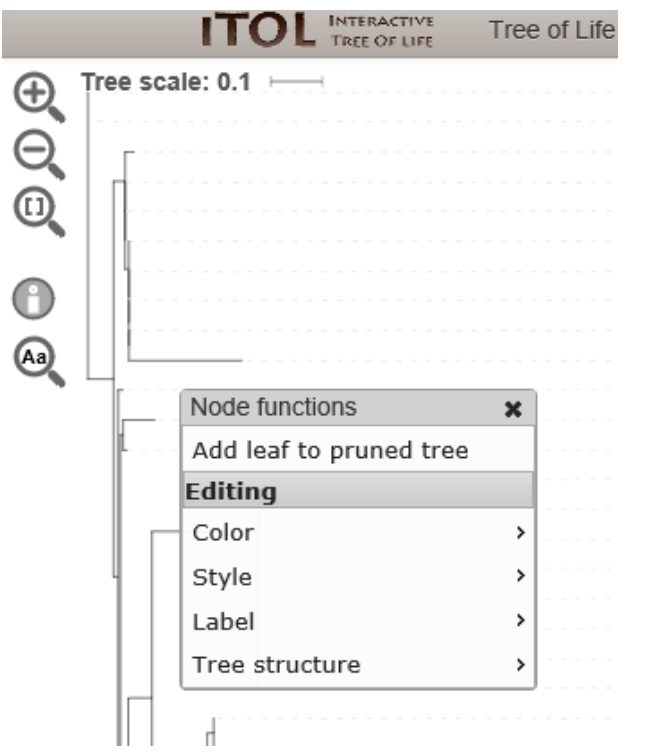

此时可以看到一个绝对高大上 65图 3!

9 Control 下的Advance里可以

显示或隐藏支持率

## 选择用图形或数字表示支持率等等

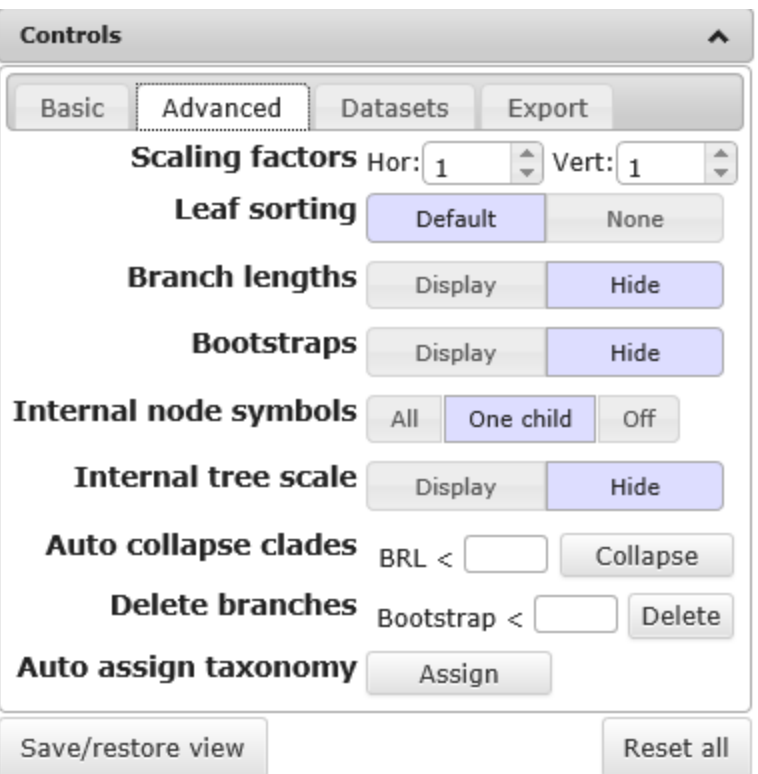

## 10 选好输出文件类型 点Export

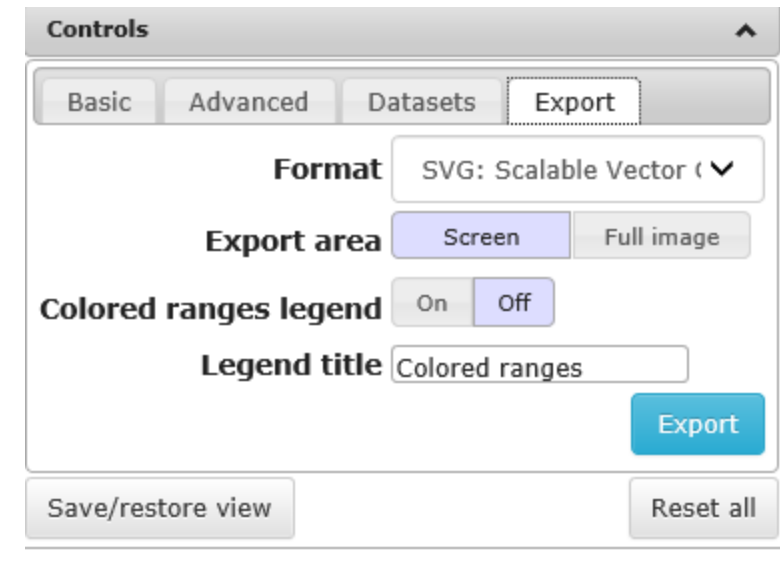

备注:由于能力有限,此文档 只涉及了一些常用的功能,一 定还有很多不错的功能。欢迎 指点。感谢阅读!